# <span id="page-0-5"></span>Edit DNS Zone

(WHM >> Home >> DNS Functions >> Edit DNS Zone)

**[Overview](#page-0-0)** [Zone and server information](#page-0-1) [Edit DNS Zone](#page-0-2) [Record Type](#page-0-3) [Add entries](#page-2-0) [Set a separate IP address for the domain and mail server](#page-2-1) [Configure email routing](#page-3-0) [Additional documentation](#page-3-1)

# <span id="page-0-0"></span>**Overview**

This feature allows you to edit the records in a domain's DNS zone file.

#### **Warnings:**

- You **must** configure your DNS records correctly to allow visitors to access the domains.
- DNS zones that reside on other Write-only DNS servers in a DNS cluster do **not** appear in this interface.

To edit a DNS zone or view zone information, select the desired domain from the Choose a Zone to Edit menu and c lick Edit . A new interface will appear.

# <span id="page-0-1"></span>**Zone and server information**

The top of the Edit DNS Zone interface displays the following zone and server information:

- cPanel first The cPanel & WHM version and build number on which you created the DNS zone.
- update time The Unix date and time of the last update to the zone file.
- Cpanel::ZoneFile::VERSION The zone file version that cPanel & WHM uses.
- hostname The server's hostname.
- latest The current cPanel & WHM version on the server.
- Zone file for The DNS zone's domain.
- \$TTL The default time to live (TTL), in seconds. This value specifies how long clients cache DNS zone data.

# <span id="page-0-2"></span>**Edit DNS Zone**

The Edit DNS Zone interface displays a table of the domain's DNS entries in the following columns:

- Domain The domain name.
- TTL The DNS entry's TTL.
- Record Type The DNS [record type](#page-0-4).

#### **Warning:**

You **must** set the Class value to IN for each DNS zone.

### <span id="page-0-4"></span><span id="page-0-3"></span>**Record Type**

The following table lists the most common DNS record types:

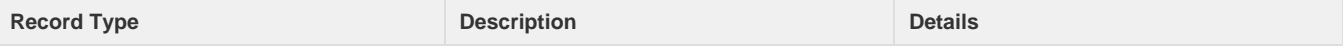

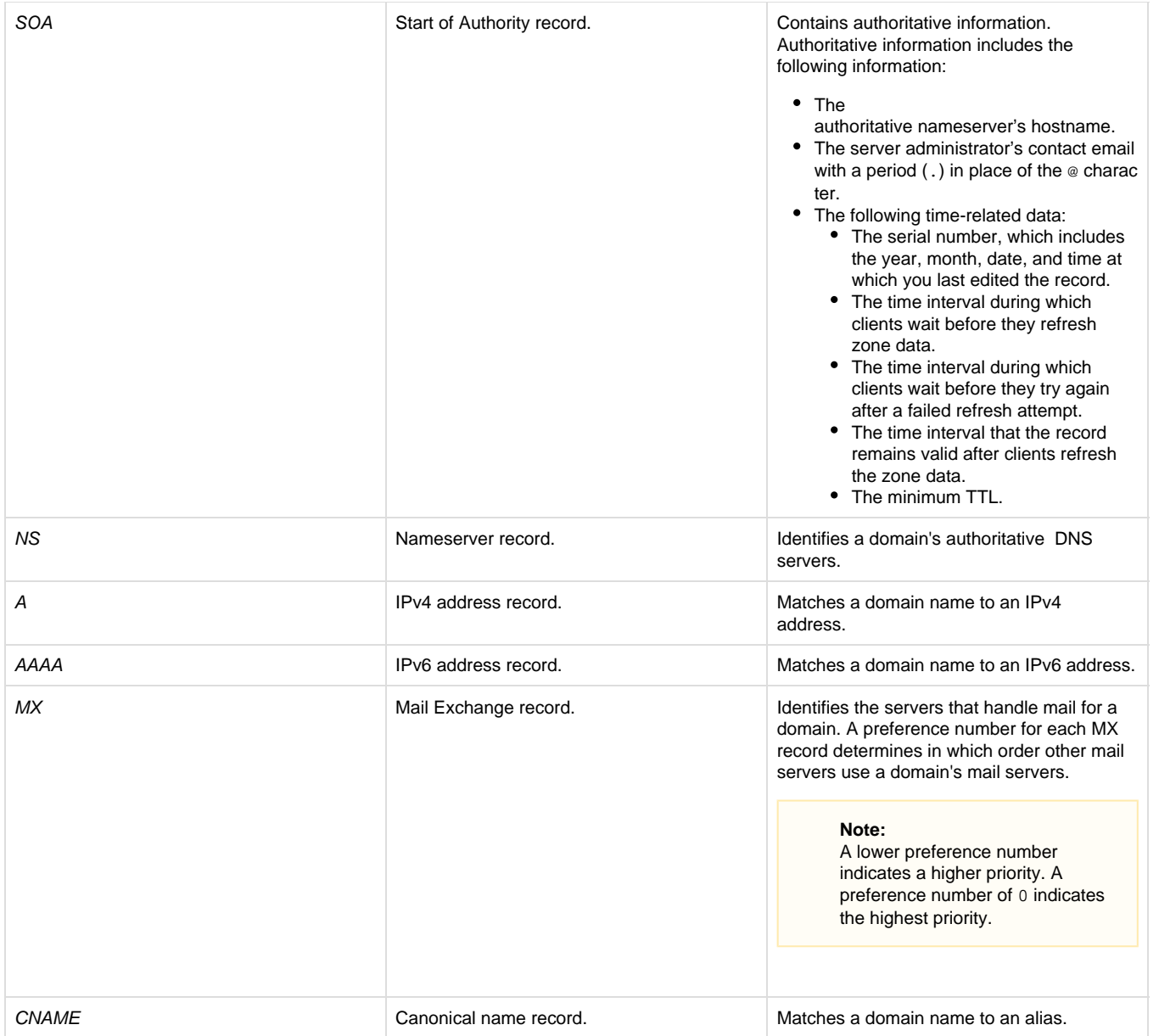

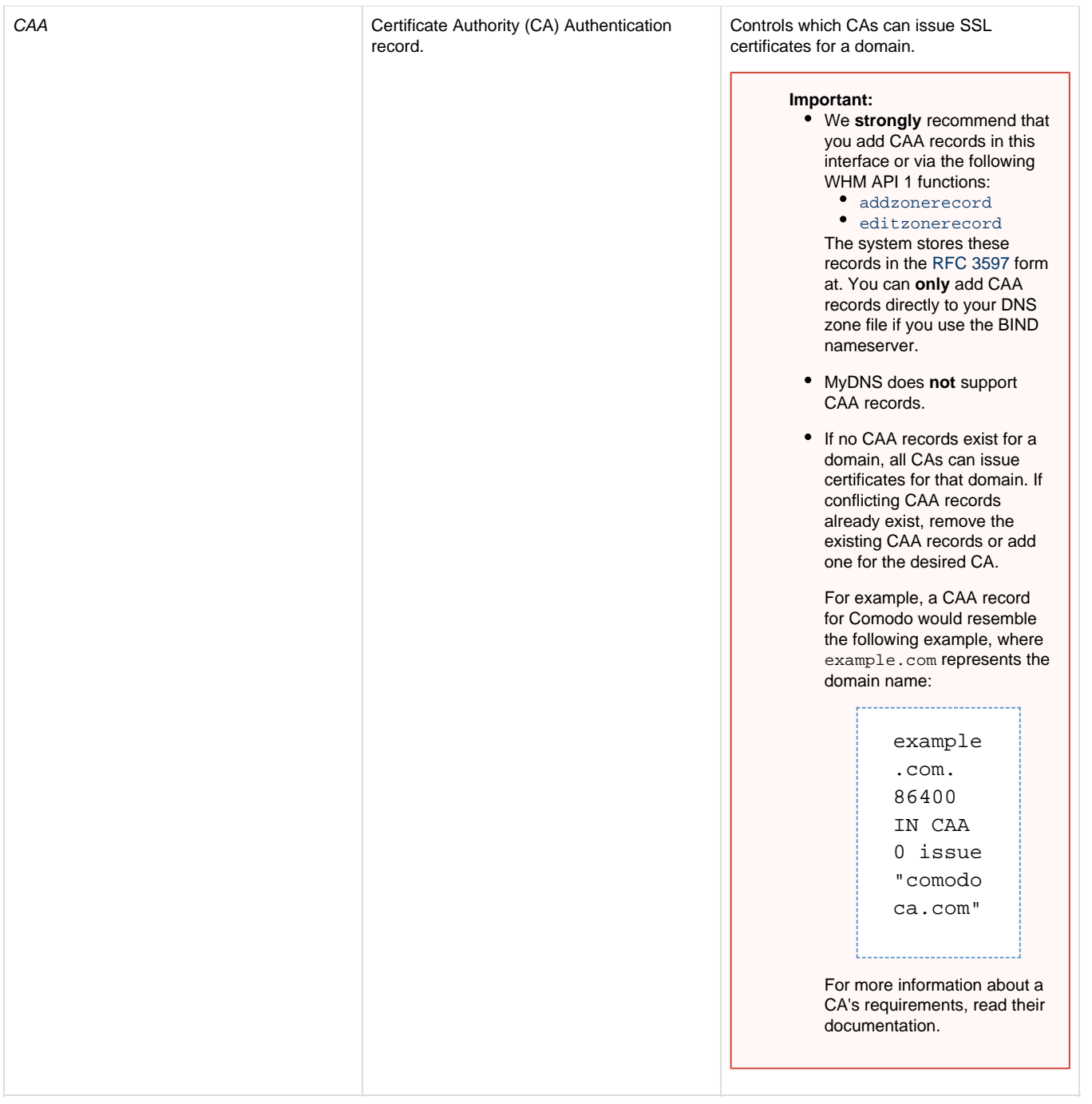

### <span id="page-2-0"></span>**Add entries**

Use the empty text boxes below the Add New Entries Below this Line heading to add new entries to the DNS zone.

#### **Warning:**

You **must** configure your DNS records correctly to allow visitors to access the domains.

After you enter the desired information, click Save.

## <span id="page-2-1"></span>**Set a separate IP address for the domain and mail server**

If you change the IP address of the domain's A record, your mail server's IPv4 address also automatically changes. This occurs because the standard zone template uses a CNAME record to point the mail server to the domain's A record.

#### To assign a different IPv4 address to the mail server, perform the following steps:

1. Change the MX record value to mail.\$domain., where \$domain. represents the domain. For example, change example.com. to m ail.example.com.

#### **Important:**

You **must** include the trailing period after mail.example.com.

- 2. Select CNAME from the Record Type menu.
- 3. Click Save.

To change the zone template so that all new domains create MX records that assign your mail server a different IP address, use WHM's [Edit](https://documentation.cpanel.net/display/76Docs/Edit+Zone+Templates) [Zone Templates](https://documentation.cpanel.net/display/76Docs/Edit+Zone+Templates) interface (WHM >> Home >> DNS Functions >> Edit Zone Templates).

## <span id="page-3-0"></span>**Configure email routing**

#### **Warnings:**

- Misconfigured Email Routing settings can disrupt your ability to receive mail. If you are unsure which option to choose, contact your system administrator or hosting provider.
- This interface only displays email routing information for domains that this server hosts. It will **not** display routing information for domains that other servers host, such as through a DNS Clustering configuration.

To configure how your server routes mail for the selected domain, perform the following steps:

- 1. Select one of the following options under Configure Email Routing:
	- Automatically Detect Configuration The system uses the following criteria to configure the email routing settings:
		- Local Mail Exchanger The lowest numbered mail exchanger points to an IP address on this server.
			- Backup Mail Exchanger The lowest numbered mail exchanger points to an IP address **not** on this server.
			- Remote Mail Exchanger No mail exchangers point to an IP address on this server.

#### **Note:**

If the configured Mail Exchange (MX) records do not resolve, automatic detection will **not** occur.

• Local Mail Exchanger - The server always accepts mail for this domain. The system will deliver mail to the local mailbox.

#### **Note:**

Choose this option if your server uses smart hosts or another gateway service to filter mail.

• Backup Mail Exchanger - The server functions as a backup mail exchanger. The system will hold mail for this domain until a lower number mail exchanger becomes available.

#### **Note:**

You **must** configure the primary MX record to point to the appropriate exchanger.

Remote Mail Exchanger — The server will **not** accept mail for this domain. The system sends all mail for this domain to the lowest numbered mail exchanger.

#### **Note:**

You **must** configure the primary MX record to point to the appropriate exchanger.

2. Click Change.

# <span id="page-3-1"></span>**Additional documentation**

[Suggested documentation](#page-3-2)[For cPanel users](#page-4-2)[For WHM users](#page-4-1)[For developers](#page-4-0)

<span id="page-3-2"></span>[Edit DNS Zone](#page-0-5)

- [Edit MX Entry](https://documentation.cpanel.net/display/76Docs/Edit+MX+Entry)
- [Delete a DNS Zone](https://documentation.cpanel.net/display/76Docs/Delete+a+DNS+Zone)
- [The servicedomains Script](https://documentation.cpanel.net/display/76Docs/The+servicedomains+Script)
- [Edit Zone Templates](https://documentation.cpanel.net/display/76Docs/Edit+Zone+Templates)
- <span id="page-4-2"></span>[Zone Editor](https://documentation.cpanel.net/display/76Docs/Zone+Editor)
- [Email Routing](https://documentation.cpanel.net/display/76Docs/Email+Routing)
- [Track DNS](https://documentation.cpanel.net/display/76Docs/Track+DNS)
- <span id="page-4-1"></span>• [Edit DNS Zone](#page-0-5)
- [Edit MX Entry](https://documentation.cpanel.net/display/76Docs/Edit+MX+Entry)
- [How to Modify Your Hosts File](https://documentation.cpanel.net/display/CKB/How+to+Modify+Your+Hosts+File)
- [Delete a DNS Zone](https://documentation.cpanel.net/display/76Docs/Delete+a+DNS+Zone)
- [How to Use MyDNS-NG](https://documentation.cpanel.net/display/CKB/How+to+Use+MyDNS-NG)
- <span id="page-4-0"></span>[WHM API 1 Functions - has\\_local\\_authority](https://documentation.cpanel.net/display/DD/WHM+API+1+Functions+-+has_local_authority)
- [UAPI Functions DNS::has\\_local\\_authority](https://documentation.cpanel.net/display/DD/UAPI+Functions+-+DNS%3A%3Ahas_local_authority)
- [UAPI Functions DCV::check\\_domains\\_via\\_http](https://documentation.cpanel.net/display/DD/UAPI+Functions+-+DCV%3A%3Acheck_domains_via_http)
- [cPanel API 2 Modules ZoneEdit](https://documentation.cpanel.net/display/DD/cPanel+API+2+Modules+-+ZoneEdit)
- [WHM API 1 Sections DNS](https://documentation.cpanel.net/display/DD/WHM+API+1+Sections+-+DNS)